# **Формирование УПД с функцией СЧФДОП для торговой сети «Светлое и темное»**

**ИНСТРУКЦИЯ** 

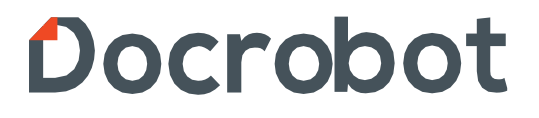

### **Содержание**

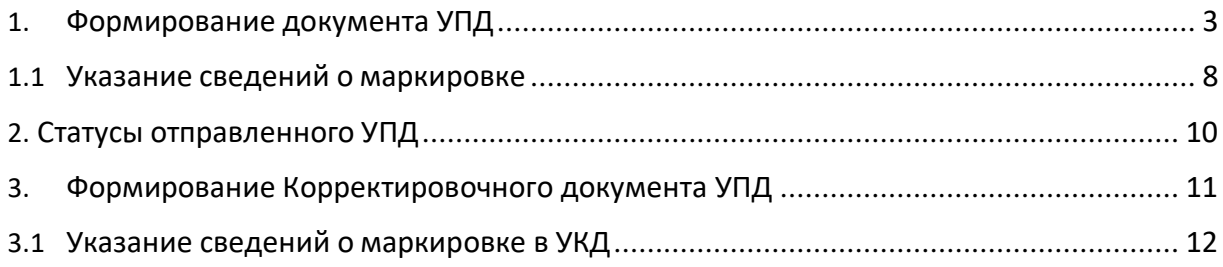

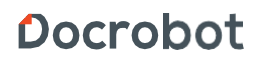

## <span id="page-2-0"></span>**1. Формирование документа УПД**

Выставление электронного УПД будет актуальным на основании документа **DESADV «Уведомление об отгрузке».** Для формирования необходимо перейти во вкладку **«Отправленные»**

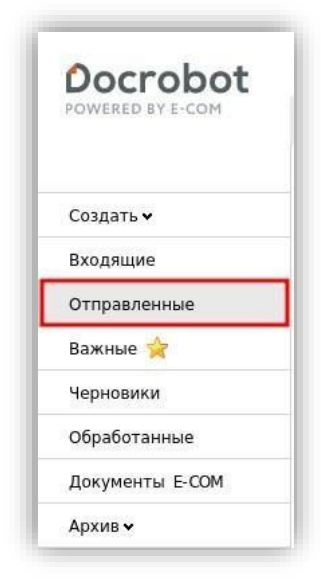

Далее выбрать документ **Уведомление об отгрузке,** от котороговы хотите сформировать электронный УПД. Для удобства поиска документов вы можетеиспользовать фильтры, находящиеся в верхней части экрана.

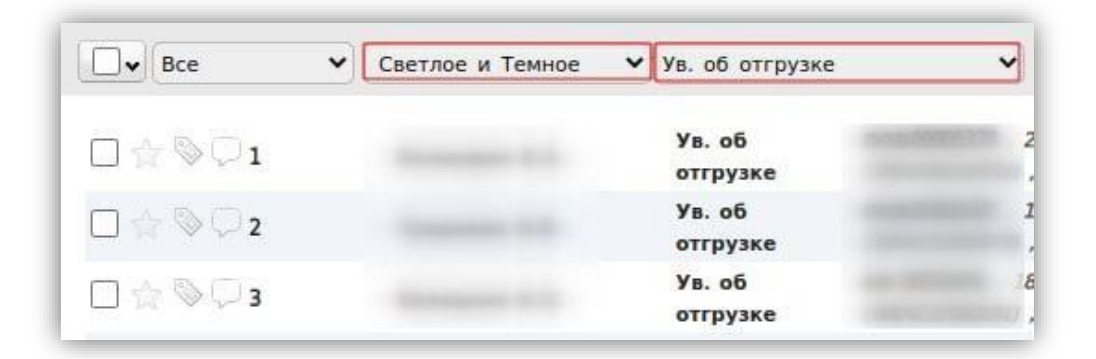

После того, как вы выбрали **Уведомление об отгрузке**, от которого будете формировать УПД, перейдите в него кликнув по нему. Внутри открывшегося документа будет меню, с помощью которого вы сможете сформировать новый документ.

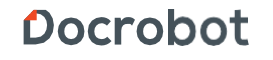

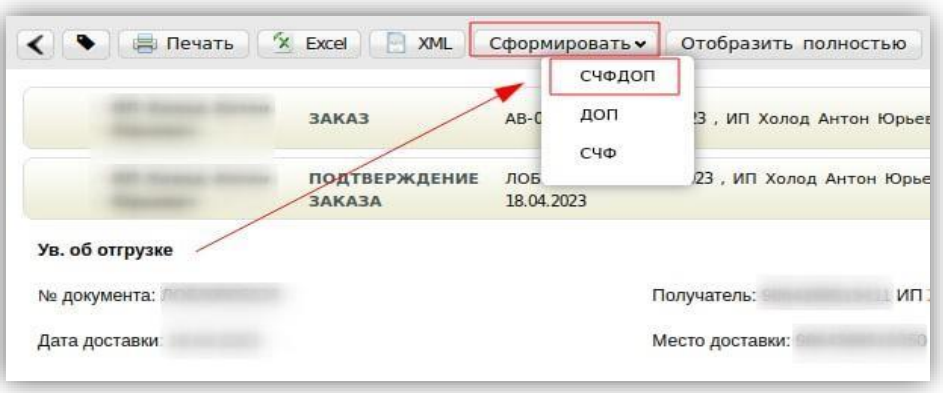

После выбора типа документа, который вы будете формировать, откроется вкладка, в которой вы сможете указать необходимые сведения.

**ВАЖНО!!!** Обязательные для заполнения поля помечены \*

- 1. **СЧФДОП\* —** номер УПД проставляется согласно внутренней нумерации.
- 2. **Дата УПД\* —** указывается дата приема продукции торговой сетью.
- 3. **Транспортная накладная —** номер товарно-транспортной накладной, по которой производится отгрузка продукции.
- 4. **Номер накладной\* —** заполняется автоматически в соответствии с номером документа об отгрузке.
- 5. **Дата накладной\* —** дата формирования товарно-транспортной накладной.
- 6. **Номер заказа\* —** поле заполняется автоматически, на основании документа заказа.
- 7. **Дата заказа\* —** поле заполняется автоматически, на основании документа заказа.

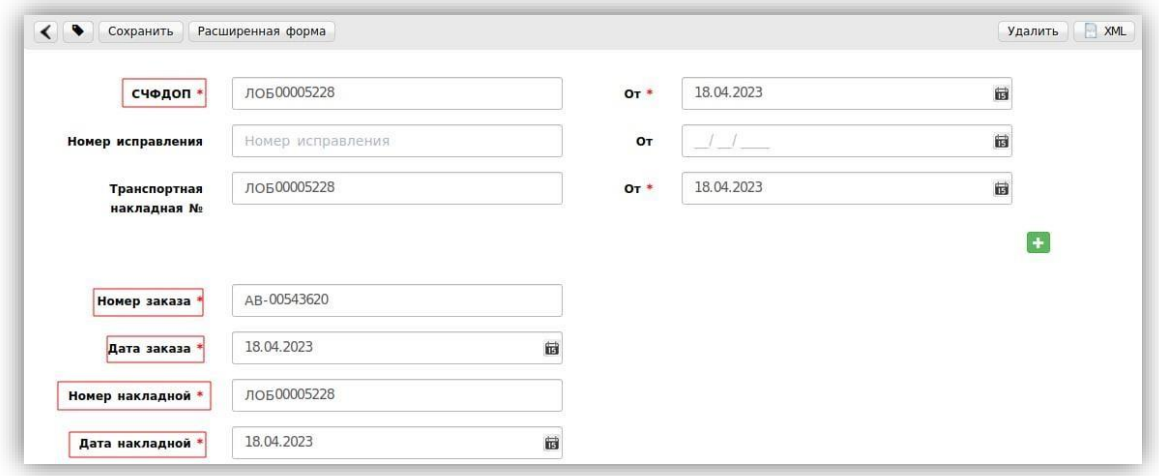

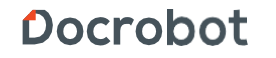

- 8. **Продавец -** поле заполняется автоматически.
- 9. **Грузоотправитель —** указывается GLN с которого будет отгружен товар. В случае, если товар будет отгружен со стороны логистической компании, необходимо присвоить GLN данной компании.
- 10. **Грузополучатель —** заполняется автоматически на основе данных с заказа.
- 11. **Покупатель\* -** поле заполняется автоматически.
- 12. **Содержание операции\* -** поле заполняется автоматически.
- 13. **Сведения о лице, передавшем товар —** в поле «**Тип компетенции»** из выпадающего списка необходимо выбрать нужный вариант.

#### **ВАЖНО!!!**

Перед заполнением блока товарных позиций необходимо проверить наличие обязательной дополнительной информации.

**Для торговой сети «Светлое и Темное» в поле «Дополнительные сведения» обязательно указываются следующие данные:**

**Отправитель –** GLN отправителя

**Получатель –** GLN получателя

**Номер\_заказа –** номер заказа из DESADV

**Дата\_заказа –** дата заказа из DESADV

**Номер\_накладной –** номер накладной из DESADV

**Дата\_накладной –** дата накладной из DESADV

Для того, чтобы указать дополнительные сведения, необходимо документ УПД сохранить, нажав на кнопку **«Сохранить»**, предварительно проверив корректность введенных данных. Далее перейти в расширенную форму документа, нажав на кнопку **«Расширенная форма»**, в полях «**Доп. Сведения»** указать необходимую информацию:

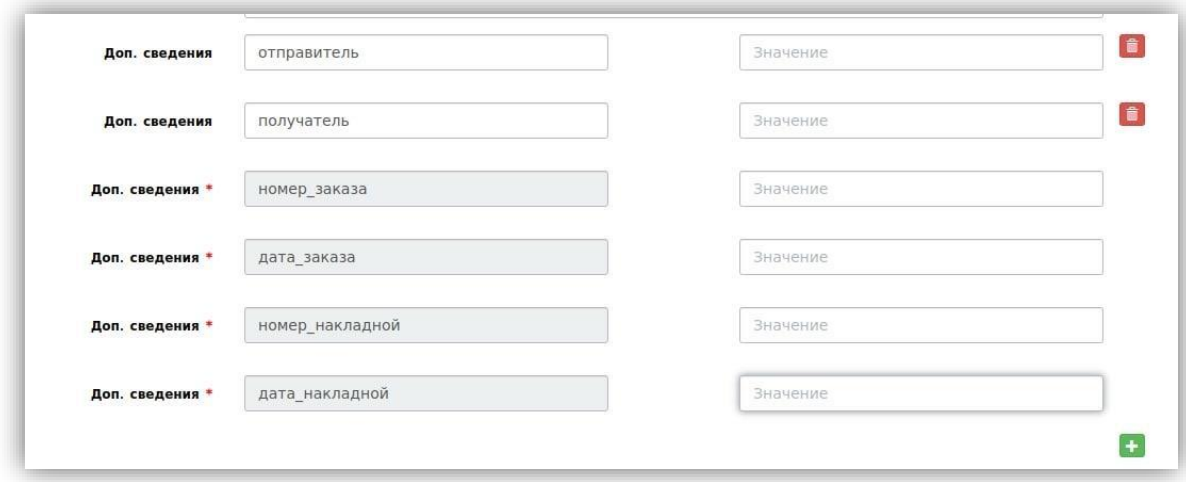

Docrobot

**Обратите внимание, наименование полей «номер\_заказа», «дата\_заказа», «номер\_накладной», «дата\_накладной», обязательно должны передаваться с нижним подчеркиванием.**

В нижней части вкладки находятся данные по поставляемым товарным позициям. Данные по товарным позициям встают автоматически, вам необходимо проверить их корректность.

#### **ВАЖНО!!!**

Товарные позиции должны передавать корректную и полную информацию. Каждый товар в УПД должен содержать в себе дополнительное поле **«штрихкод»:**

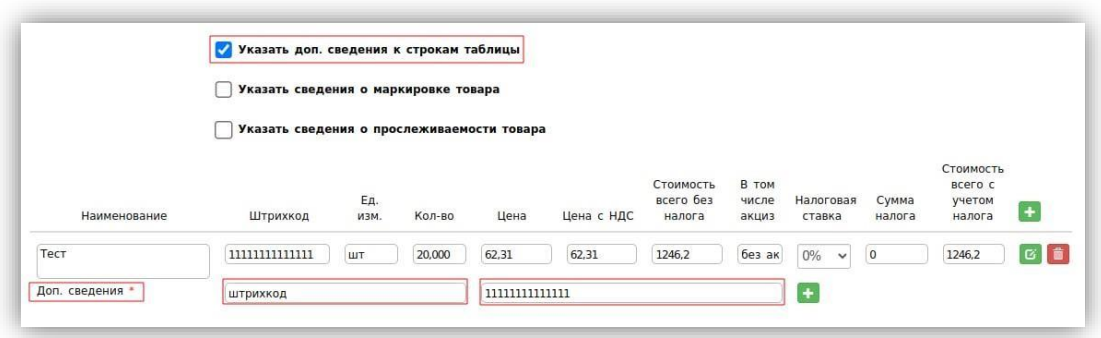

В случае, если все обязательные поля были заполнены, необходимо нажать кнопку **«Сохранить»**. В правом верхнем углу должно появиться информационное сообщение об успешном сохранение документа.

Если вы не заполнили обязательные поля, в правой верхней части экрана появится следующее информационное сообщение. Платформа выделит красным цветом не заполненные поля.

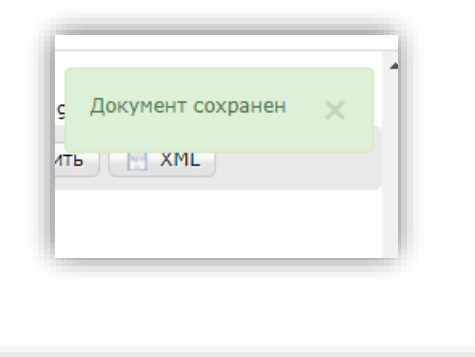

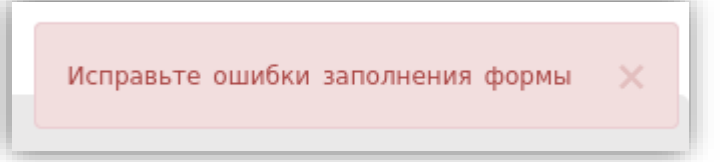

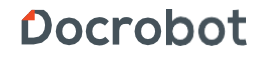

Далее необходимо нажать на кнопку **«Наложить подпись»**. После нажатия, Вы попадете на вкладку, где будет отражена конечная Счет-фактура. На данной вкладке вам необходимо указать сертификат, которым будет подписан документ, также указав данные подписанта. Теперь можно нажать на кнопку **«Подписать и отправить»**

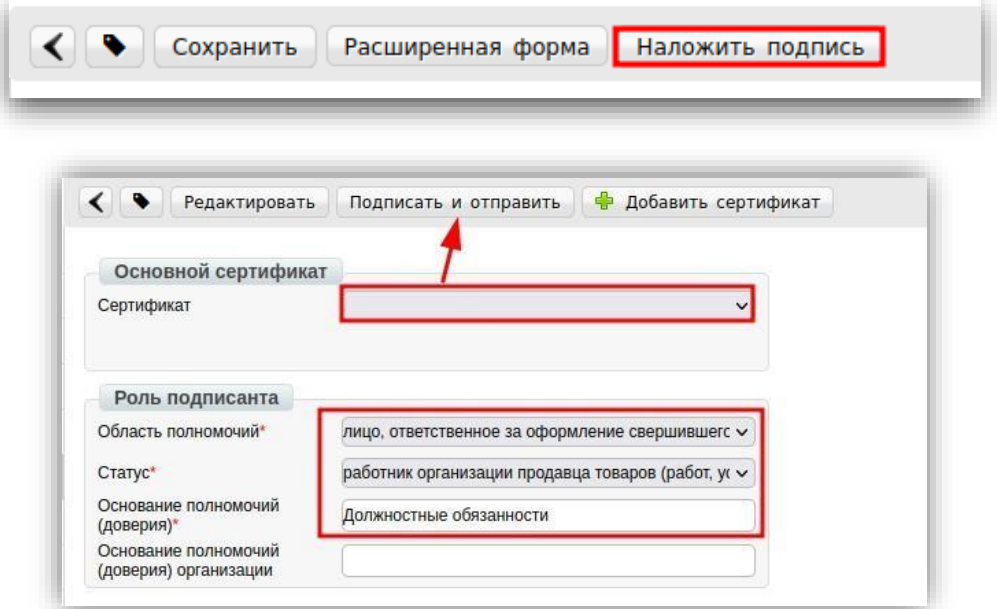

#### **ВАЖНО!!!**

Чтобы подписать сформированный документ, необходимо указать сведения о подписанте в **«настройках ЭЦП»** и выбрать сертификат, которым будет подписан отправляемый документ.

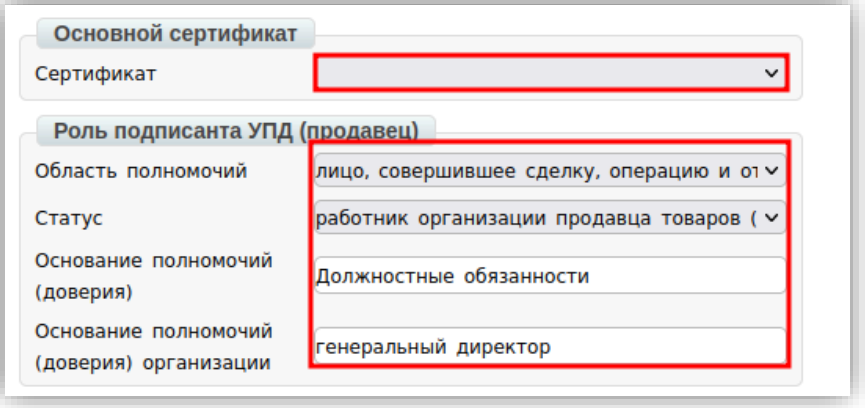

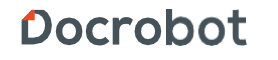

### **1.1. Указаний сведений о маркировке**

Для добавления сведений о маркировке товара необходимо поставить галочку рядом с «Указать сведения о маркировке товара»:

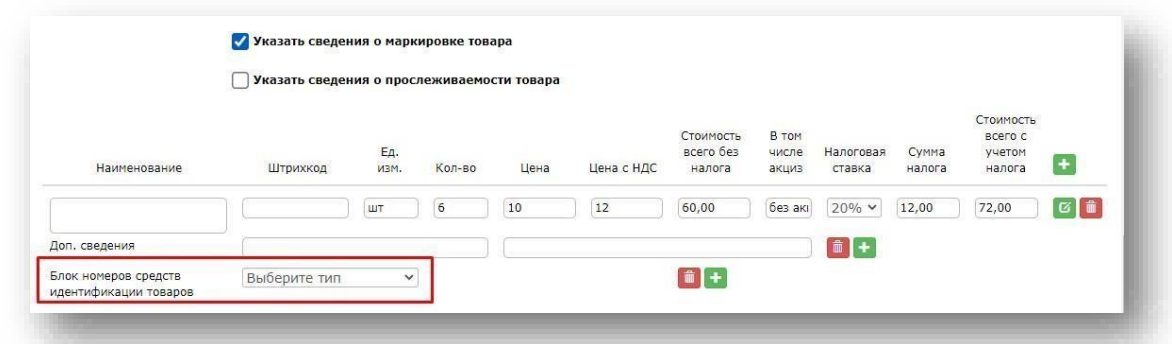

Сначала необходимо из представленного списка выбрать тип идентификации товаров: КИЗ (контрольный идентификационный знак) или Номер упаковки и заполнить его идентификатор. Затем при необходимости заполнить поле УИД транспортной упаковки.

- 1. УИД транспортной упаковки уникальный идентификатор транспортной упаковки
- 2. Идентификатор номер КИЗ/номер упаковки

После этого отобразятся новые поля для заполнения:

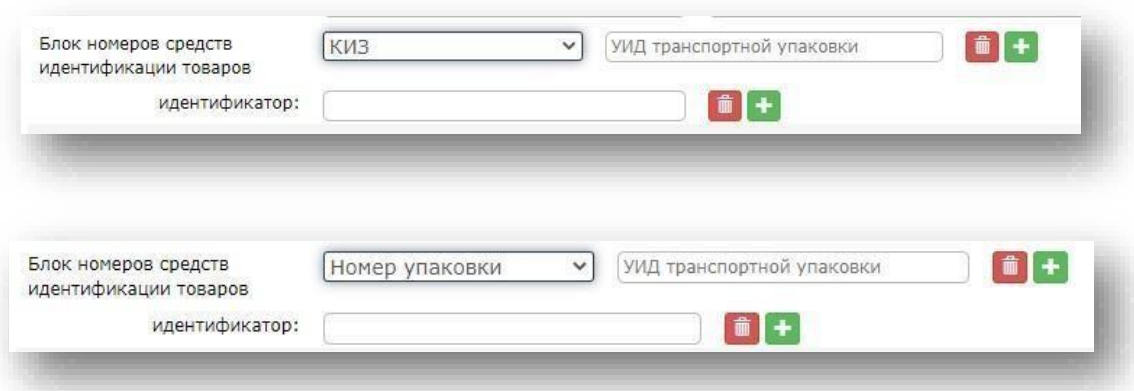

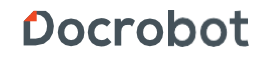

Для отражения в документе информации о маркированной продукции в объёмносортовом разрезе учёта используется регулярное выражение: [02][gtin][37][количество] в единице, подлежащей маркировке. Идентификаторы применения указываются без заключающих скобок.

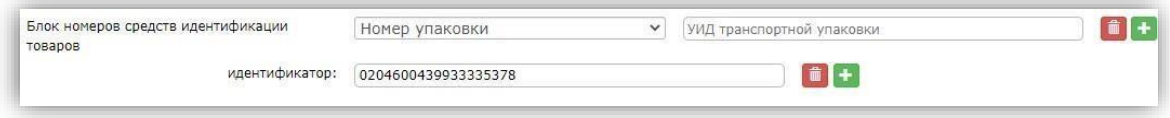

### **Обратите внимание!**

Идентификатор маркировки товара сначала должен быть зарегистрирован в Честном знаке. В противном случае, идентификатор, передающийся в УПД, будет недействительным.

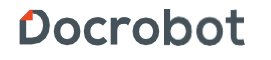

## <span id="page-9-0"></span>**2. Статусы отправленного УПД**

После того как документ подписан и отправлен в торговую сеть, он перемещается в папку **«Отправленные»**

- **Ожидается обработка на ДОЭД —** обработка отправленного документа со стороны оператора электронного документооборота.
- **Ожидается подтверждение покупателя —** документ направлен в торговую сеть, покупателю необходимо подтвердить его получение.
- **Ожидается информация покупателя —** ожидается подпись 11-ой квитанции отправленного документа.
- **Запрошено уточнение —** по документу зарегистрированы расхождения, торговая сеть ожидает корректирующий или документ.
- **Документооборот завершен —** все квитанции подписаны, документы приняты торговой сетью.
- **Документооборот завершен с уточнением**
- **Запрошено аннулирование —** поставщик направил запрос на аннулирование документа.
- **Документ аннулирован -** документ аннулирован и не принимается к учету.

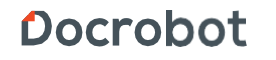

## **3. Формирование Корректировочного документа УКД**

УКД формируется исключительно на количественные расхождения. Для создания УКД необходимо зайти в уже отправленный СЧФДОП и нажать кнопку "Создать УКД":

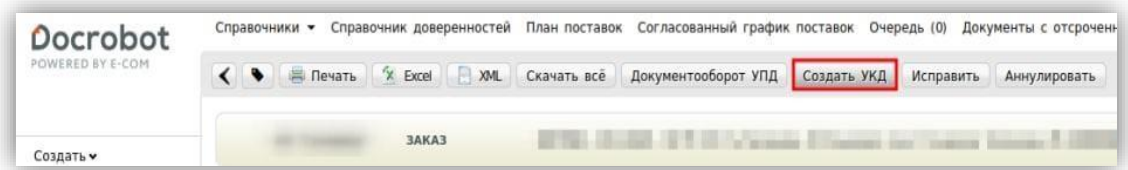

Далее откроется редактируемая форма УКД, в которой достаточно сверить все даты, присвоить произвольно (согласно Вашему внутреннему учету) номер КСЧФДИС (уникален в пределах календарного года) и указать корректное количество.

**Важно: в корректировочном документе позиции, в которых не было количественных изменений необходимо удалить из списка.**

**В УКД остаются только те позиции, где были количественные изменения, при этом в оставшихся позициях необходимо указать измененное количество.**

После внесения всех позиций платформа запросит заполнить «Реквизиты отгрузки».

В данном пункте нужно указать «№ накладной» и «дату накладной»

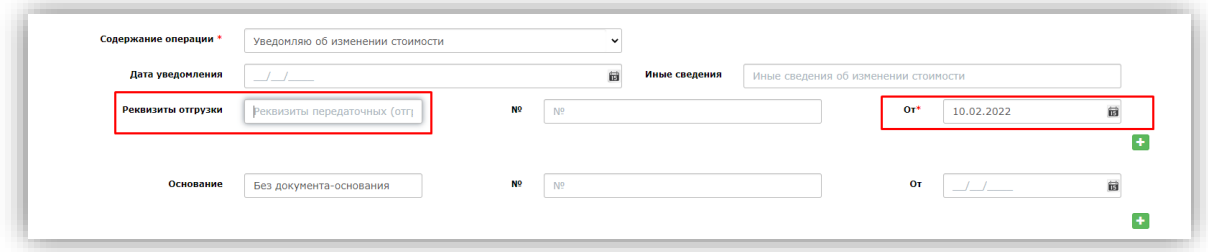

Далее документ нужно сохранить и отправить.

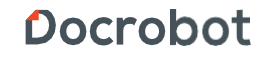

### **3.1. Указаний сведений о маркировке в УКД**

В случае, если УКД формируется на СЧФДОП с маркированным товаром, Вы можете указать в документе корректные данные по маркировке. Для этого необходимо в документе найти раздел с товарными позициями и в полях «УИД транспортной упаковки после», «Идентификатор после» указать корректные данные.

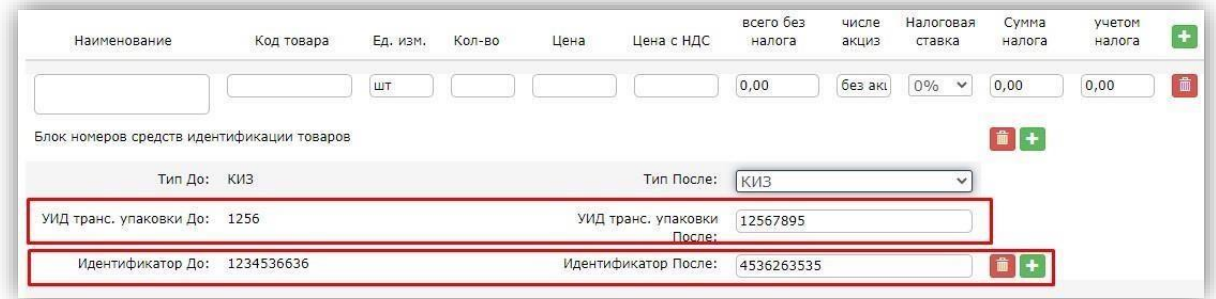

Также при формировании УКД на СЧФДОП с маркировкой вы можете добавить дополнительный идентификатор. Для этого необходимо в документе найти раздел с товарными позициями и через кнопку добавления внести дополнительный идентификатор для товарной позиции.

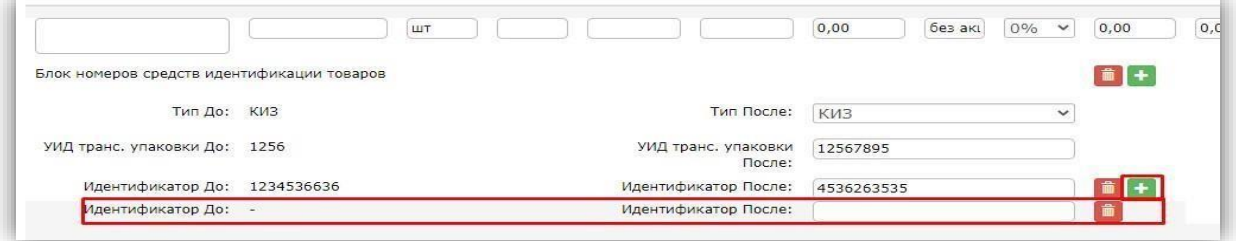

Далее документ нужно сохранить и отправить.

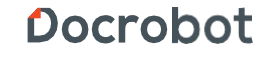